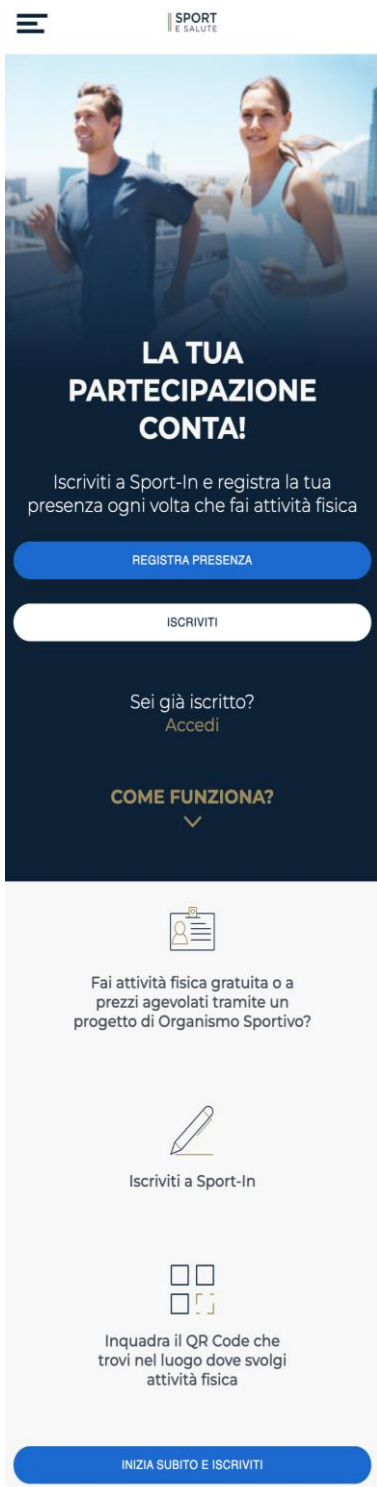

Dall'icona in alto a sinistra si potrà accedere, in qualunque momento della navigazione, al MENU che contiene le seguenti voci:

• Iscriviti per iscriversi al servizio Sport-in;

- Accedi, per accedere, dopo l'iscrizione, al servizio Sport-in;
- Registra presenza, per scansionare, previa registrazione o login, il Qrcode dell'evento cui si intende partecipare;
- Come funziona? Per leggere le modalità di funzionamento del servizio;
- Pivacy policy, per prendere visione delle relative condizioni;
- Contatti;
- Logout.

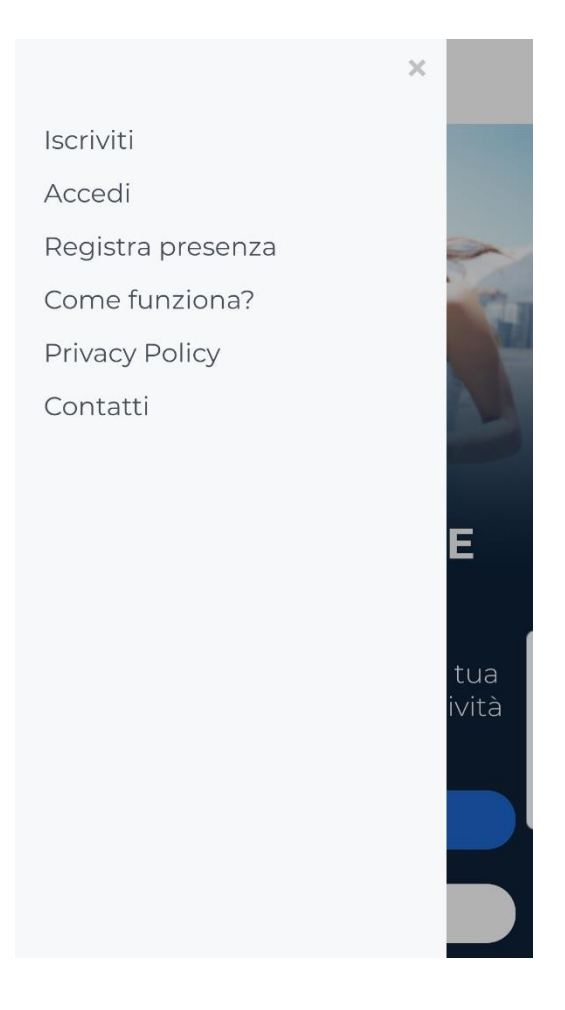

# Iscrizione utente

L'utente che accede a Piattaforma di monitoraggio la prima volta dovrà innanzitutto iscriversi al servizio, premendo il tasto bianco ISCRIVITI.

Iscriviti

L'utente dovrà quindi inserire il proprio codice fiscale, il proprio indirizzo mail e apporre i flag per l'accettazione della normativa sulla privacy.

**SPORT** 

# **REGISTRATI IN POCHI PASSAGGI**

**INSERISCI IL TUO CODICE FISCALE E IL TUO INDIRIZZO EMAIL FACENDO ATTENZIONE CHE** SIANO SCRITTI CORRETTAMENTE

Codice Fiscale

 $\equiv$ 

Indirizzo Email

DICHIARAZIONE DI CONSENSO AL TRATTAMENTO DEI DATI PERSONALI

Il/La sottoscritto/a, letta attentamente e consapevolmente l'informativa che precede ed esaustivamente informato/a sui diritti previsti dal GDPR.

○ Accetto i termini di utilizzo\* ○ Non Accetto

all'invio personalizzato e/o aggregato di notizie e aggiornamenti sulle attività e iniziative inerenti alla mission istituzionale della Società, sia attraverso sistemi di contatto tradizionali che automatizzati. come specificato al punto 1.2 dell'informativa.

## ○ Accetto la privacy commerciale

### ◯ Non Accetto

all'invio personalizzato e/o aggregato di materiale e informazioni di natura promozionale inerente al "mondo dello sport" e alle iniziative della Società o degli organismi sportivi, sia attraverso sistemi di contatto tradizionali che automatizzati, come specificato al punto 1.3.

**ISCRIVITI** 

Cliccando sul tasto blu ISCRIVITI, riceverà all'indirizzo fornito, una mail con un link per la conferma dell'iscrizione. Al click sul link presente in mail, l'utente accederà ad una pagina per proseguire con la registrazione.

## Ciao utente,

grazie per esserti iscritto a Sport-In! Attraverso il servizio potrai registrare e tenere traccia della tua partecipazione ai progetti di attività fisica semplicemente inquadrando il QRcode che troverai esposto sul luogo dell'allenamento.

Per procedere con la creazione del tuo account clicca il pulsante di seguito

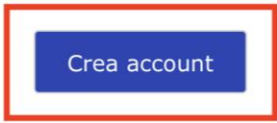

Questo link potrà essere utilizzato solo per il primo accesso. Grazie per la tua partecipazione e buon allenamento!

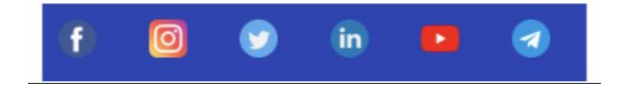

L'utente accederà quindi alla pagina dove impostare la propria password, rispettando i seguenti criteri:

- lunghezza minima di 8 caratteri,
- almeno una lettera maiuscola, un numero e un carattere speciale.

Questa password dovrà essere inserita ogni qual volta si intenda accedere al servizio.

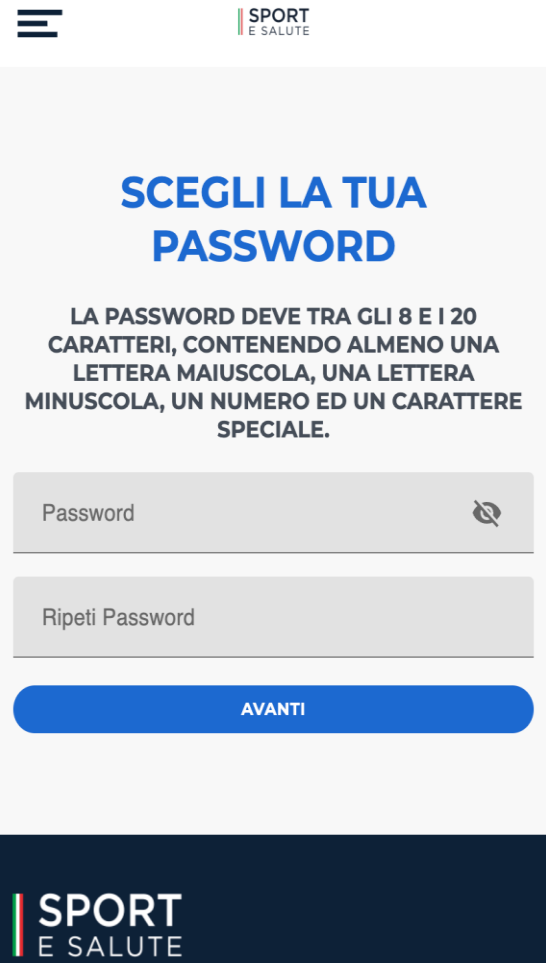

Terminata la scelta della password, si accederà ad una pagina di recap con tutti i dati compilati, ovvero: Nome, Cognome, Codice fiscale, Data di nascita, Provincia di nascita, Comune di nascita. L'utente potrà inserire, facoltativamente, il numero di telefono.

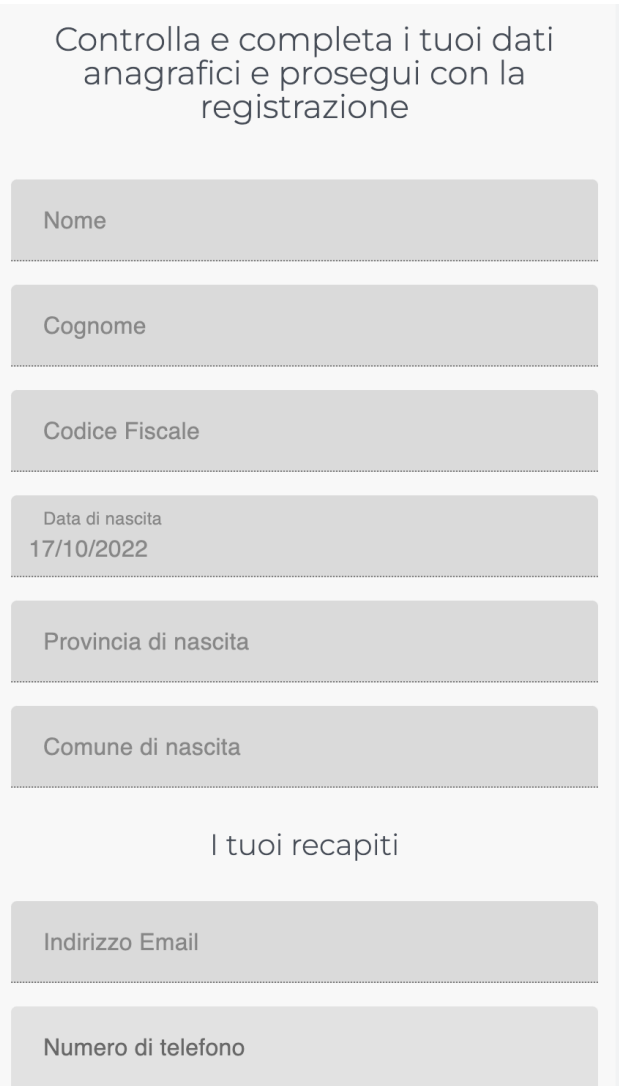

Nella pagina successiva l'utente dovrà obbligatoriamente selezionare:

- L'OO.SS. cui è tesserato per partecipare al progetto;
- Il progetto cui intende partecipare;
- Facoltativamente, potrà indicare come è venuto a conoscenza di Sport-in.

Cliccando sul tasto blu TERMINA l'iscrizione sarà completata.

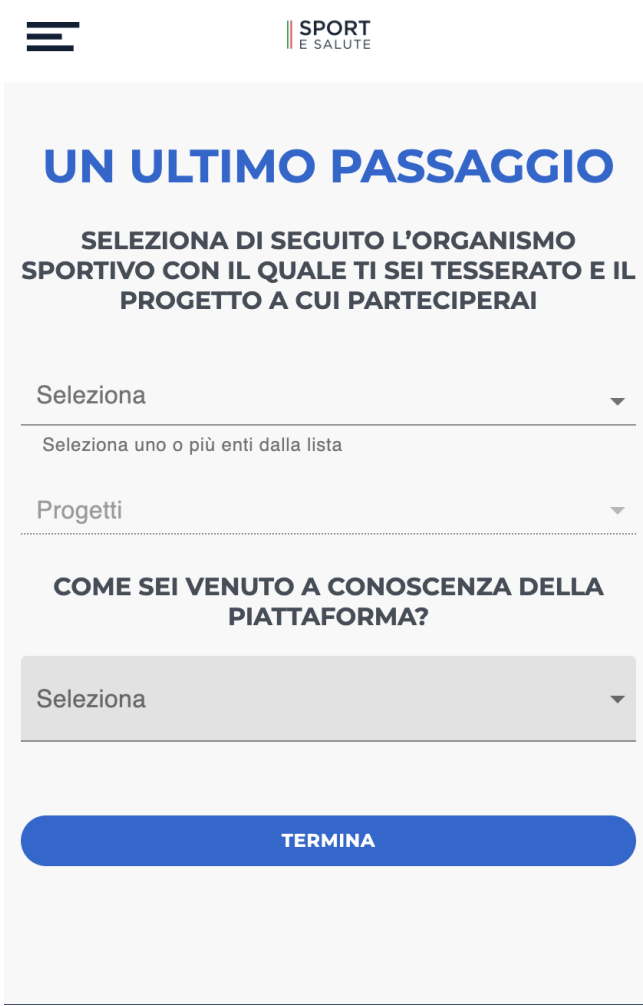

# Accesso utente

Una volta registrati, per accedere al servizio Piattaforma di monitoraggio basta cliccare su ACCEDI nella Home Page e inserire nella schermata successiva la propria email e la password scelte. In alternativa si potrà accedere con le proprie credenziali Google.

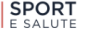

# **SEI GIA' ISCRITTO? ACCEDI**

**INSERISCI INDIRIZZO EMAIL E PASSWORD PER ACCEDERE AL SERVIZIO** 

Email

≡

Password

Hai dimenticato la password?

**ACCEDI** 

oppure

**ACCEDI CON GOOGLE** 

Non hai un account? Registrati

Una volta inserite le proprie credenziali, si accede alla pagina di Benvenuto. In questa pagina è possibile:

- registrare la propria presenza (tasto REGISTRA PRESENZA)
- accedere al proprio profilo (tasto IL TUO PROFILO)
- associare un nuovo utente secondario al proprio profilo (tasto AGGIUNGI UTENTE)
- collegare un utente secondario già esistente al proprio profilo (tasto COLLEGA UTENTE)

SPORT

 $\equiv$ 

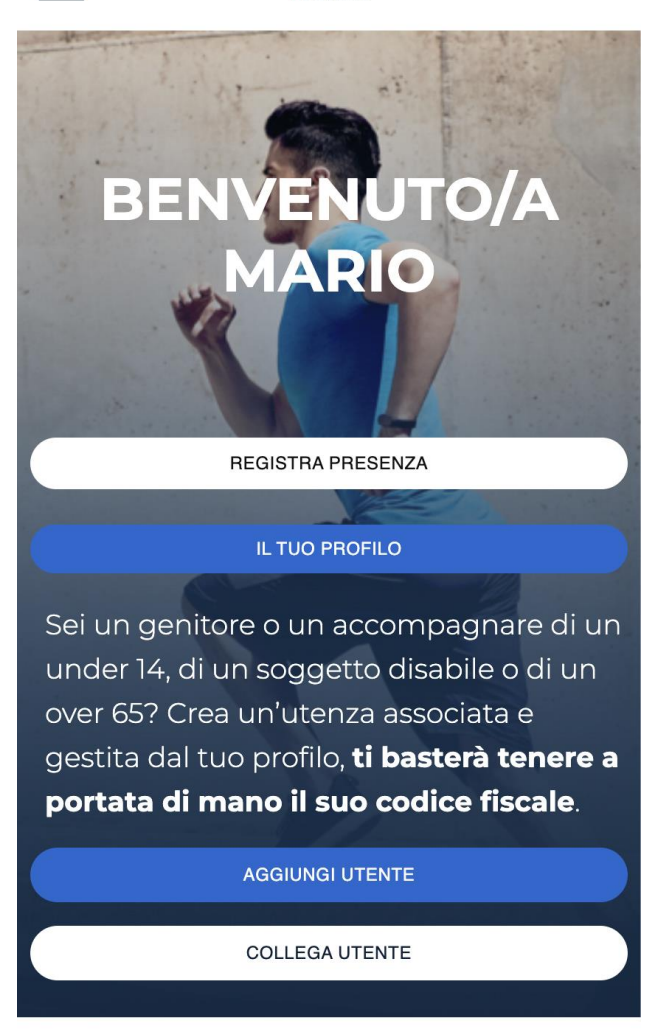

Accedendo al proprio profilo si possono visualizzare i propri dati e quelli degli eventuali utenti secondari.

Premendo il tasto MODIFICA sarà possibile modificarli.

# ≡ **SPORT**  $\leftarrow$  indietro

**IL TUO ACCOUNT** 

Gestisci la tua iscrizione a Sport-In!

# **UTENTE PRINCIPALE**

**NOMINATIVO MARIO ROSSI** 

**DATA DI NASCITA** 

11/07/1988

**CODICE FISCALE** 

XXXXXXXXXXXXXXXX

**EMAIL** 

xxxx.xxx@xxxx.it

**PROGETTI** 

Lo Sport siamo noi, Sport 360

Modifica  $\rightarrow$ 

**UTENTI SECONDARI** 

ATTENZIONE: nella pagina MODIFICA UTENTE si possono modificare i propri dati ad eccezione di quelli legati al proprio codice fiscale.

Si potrà altresì modificare i dati relativi ai propri consensi privacy, nonché richiedere la cancellazione del proprio profilo.

In caso venga modificata la propria mail, il servizio invierà una mail al nuovo indirizzo per la conferma della modifica e cambieranno ovviamente anche le proprie credenziali di accesso. Per salvare le modifiche cliccare il tasto blu AGGIORNA.

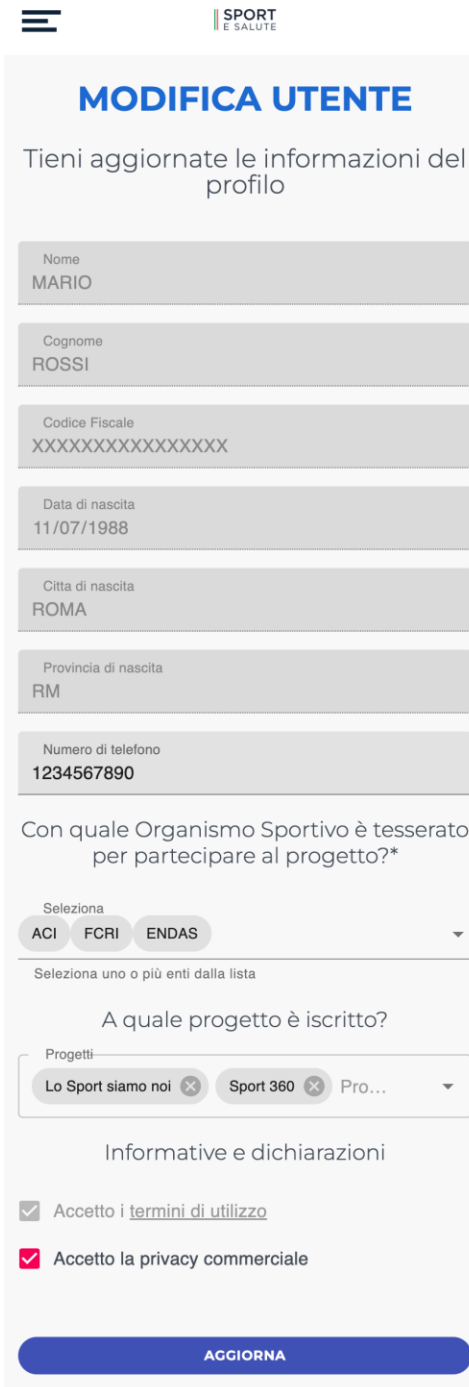

Elimina

# Aggiungere o collegare utente associato al profilo

Nel caso l'utente sia un genitore o un accompagnatore di under 14, di un soggetto disabile o di un over 65 è possibile inserire una o più utenze associate al proprio profilo.

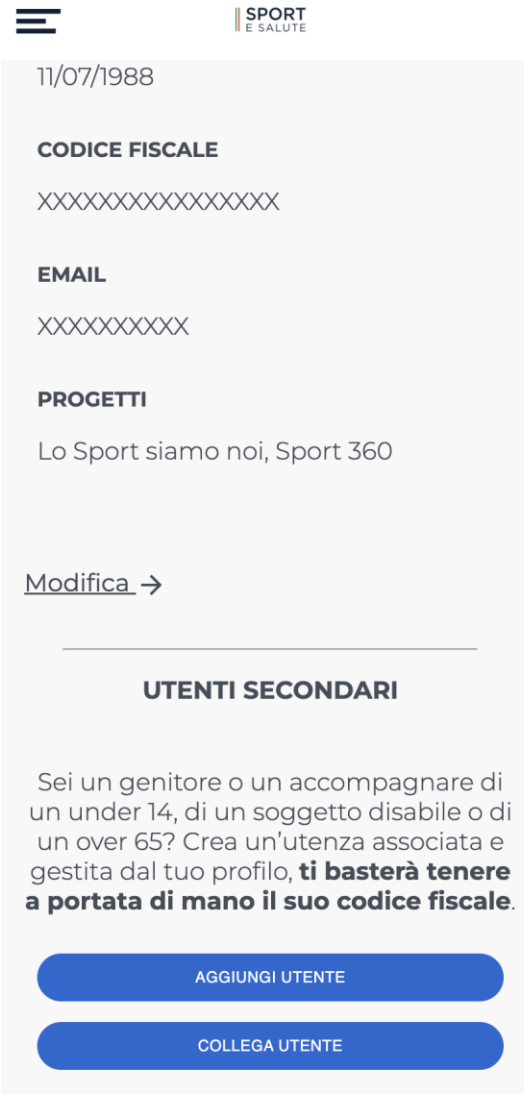

- Il tasto 'AGGIUNGI UTENTE' permette all'utente loggato di aggiungere un nuovo utente secondario (ad esempio un minore, un over 65 o un soggetto disabile). Una volta aggiunto, il nuovo utente sarà associato all'utente principale, il quale potrà effettuare il check-in anche per i suoi utenti secondari;
- Il tasto 'COLLEGA UTENTE' permette all'utente loggato di collegare un utente secondario esistente, che era già stato inserito su Piattaforma di monitoraggio da un altro utente. In questo modo, l'utente secondario (ad esempio un minore, un over 65 o un soggetto disabile) potrà essere associato a più utenti principali (ad esempio i genitori), i quali potranno, ognuno con la propria utenza, fare check-in per lui.

Nella pagina AGGIUNGI UTENTE AL TUO PROFILO basterà inserire il codice fiscale della persona che si sta accompagnando (es: bambino, disabile, anziano), per visualizzare in automatico i campi relativi al nome, cognome, data e luogo di nascita.

L'utente dovrà poi selezionare il progetto a cui partecipa la persona accompagnata e l'OO.SS. di tesseramento.

In ultimo premere il tasto blu SALVA per confermare l'inserimento.

I dati degli Utenti associati saranno sempre visibili nella pagina del proprio profilo.

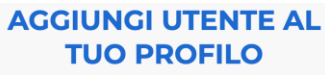

Se sei un genitore o un accompagnatore di un under 14, di un soggetto disabile o di un over 65, puoi creare il suo profilo qui, associandolo al tuo.

 $\bigcirc$  Figlio

 $\bigcirc$  Soggetto tutelato

○ Soggetto sub delega

Compila i seguenti campi relativi alla persona che vuoi associare al tuo profilo

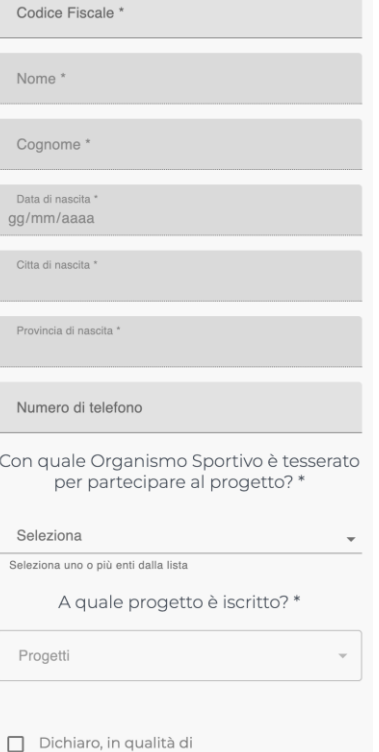

genitore/tutore/accompagnatore di essere responsabile dei dati del minore o del soggetto accompagnato e di registrare, per suo conto, la partecipazione al programma di attività fisica

SALVA

# Registrare la presenza ad un'attività fisica

Per registrare la presenza propria e/o delle persone associate al proprio profilo basterà cliccare sul tasto REGISTRA PRESENZA presente nella Home, nella pagina di benvenuto e nella pagina del proprio profilo.

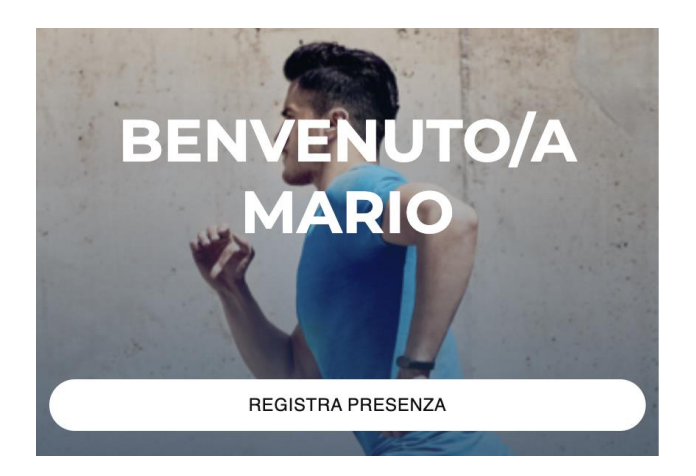

ATTENZIONE: per poter effettuare la scansione del QRcode, bisogna permettere al servizio Piattaforma di monitoraggio di accedere alla propria fotocamera.

Inquadrare il QRcode che si troverà all'ingresso della palestra o del luogo dove si svolge l'attività fisica.

Selezionare uno o più utenti per i quali si vuole registrare la presenza e premere il tasto blu in basso 'FAI IL CHECK-IN'.

Per consentire la corretta associazione tra il luogo dell'evento e la posizione dell'utente che scansiona il Qrcode, se possibile abilitare la geolocalizzazione del dispositivo (se la geolocalizzazione è disabilitata l'utente potrà abilitarla semplicemente cliccando ok sulla notifica che visualizzerà prima di concludere la procedura).

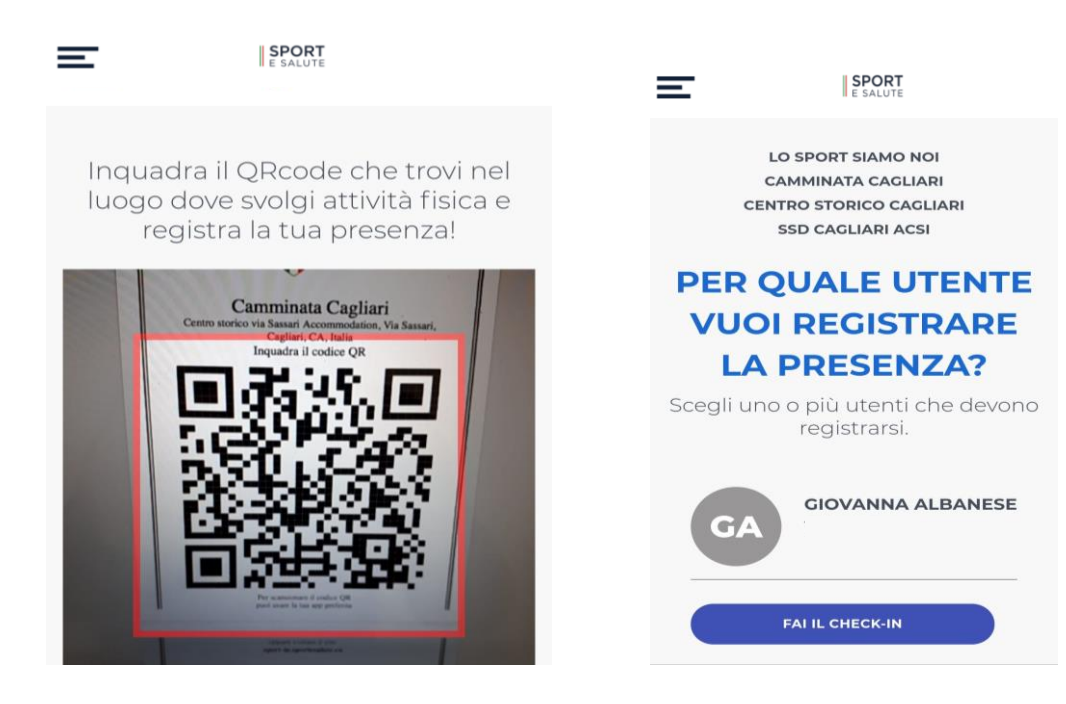

# Come salvare Piattaforma di monitoraggio nella home del telefono

Per facilitare l'accesso dell'utente al servizio Sport-in, navigando il servizio da mobile [\(https://sport-in.sportesalute.eu/](https://sport-in.sportesalute.eu/)) sarà possibile salvare l'accesso rapido al servizio semplicemente cliccando sul banner che apparirà in basso.

Seguendo questi pochi step l'utente potrà visualizzare l'icona Piattaforma di monitoraggio con il logo di Sport e Salute nella Home del proprio telefono. Cliccando sull'icona accederà direttamente al servizio Piattaforma di monitoraggio senza dover digitare la url nel motore di ricerca.

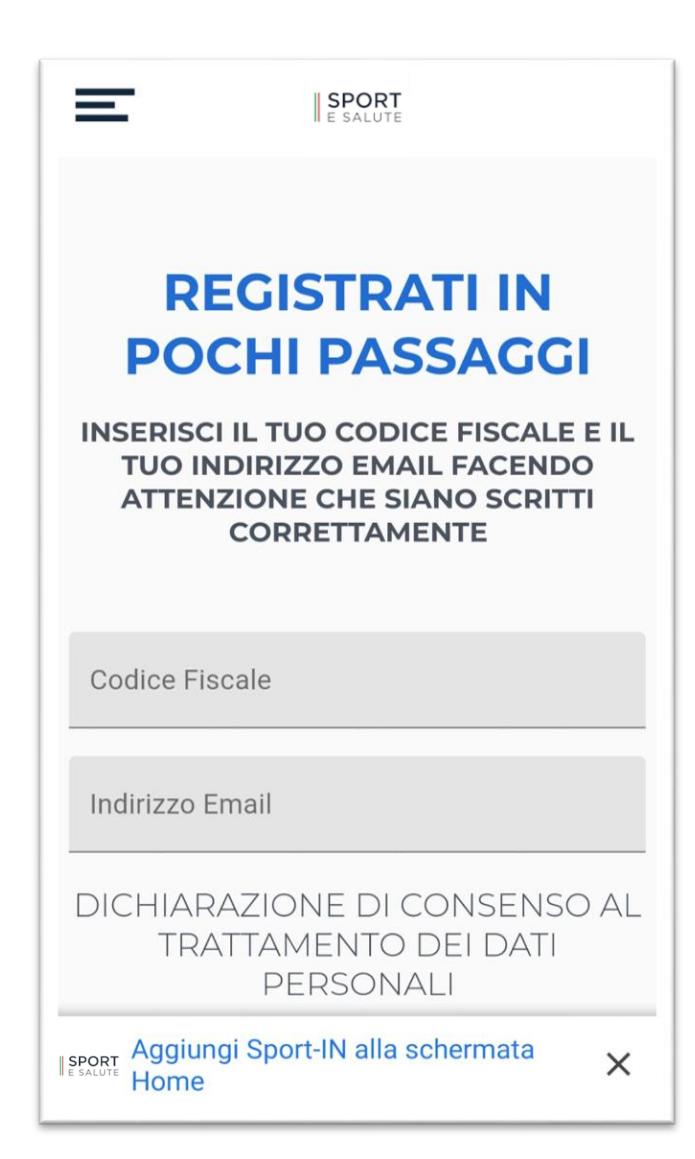